## **Intel® Server RAID Controller U2-1 (SRCU21)**

**Specification Update**

**June 2001**

The Intel<sup>®</sup> Server RAID Controller U2-1 (SRCU21) may contain design defects or errors known as errata which may cause the Intel® Server RAID Controller U2-1 (SRCU21) to deviate from published specifications. Current characterized errata are documented in this Specification Update.

# **int**ط

Information in this document is provided in connection with Intel<sup>®</sup> products. No license, express or implied, by estoppel or otherwise, to any intellectual<br>property rights is granted by this document. Except as provided i whatsoever, and Intel disclaims any express or implied warranty, relating to sale and/or use of Intel products including liability or warranties relating to fitness for a particular purpose, merchantability, or infringement of any patent, copyright or other intellectual property right. Intel products are not intended for use in medical, life saving, or life sustaining applications.

Intel may make changes to specifications and product descriptions at any time, without notice.

Designers must not rely on the absence or characteristics of any features or instructions marked "reserved" or "undefined." Intel reserves these for future definition and shall have no responsibility whatsoever for conflicts or incompatibilities arising from future changes to them.

The Intel<sup>®</sup> Server RAID Controller U2-1 (SRCU21) may contain design defects or errors known as errata which may cause the product to deviate from published specifications. Current characterized errata are available on request.

Contact your local Intel sales office or your distributor to obtain the latest specifications and before placing your product order.

Copies of documents which have an ordering number and are referenced in this document, or other Intel literature may be obtained by calling 1-800- 548-4725 or by visiting Intel's website at http://www.intel.com.

Copyright © Intel Corporation, 2001

\*Third-party brands and names are the property of their respective owners.

# int<sub>el</sub><br>Contents

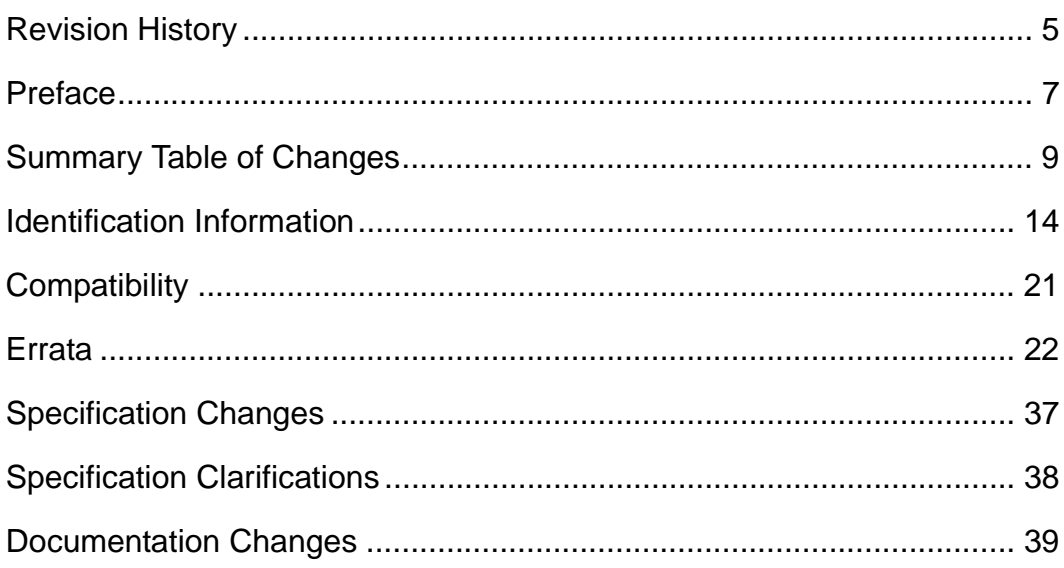

# <span id="page-4-0"></span>intel. **Revision History**

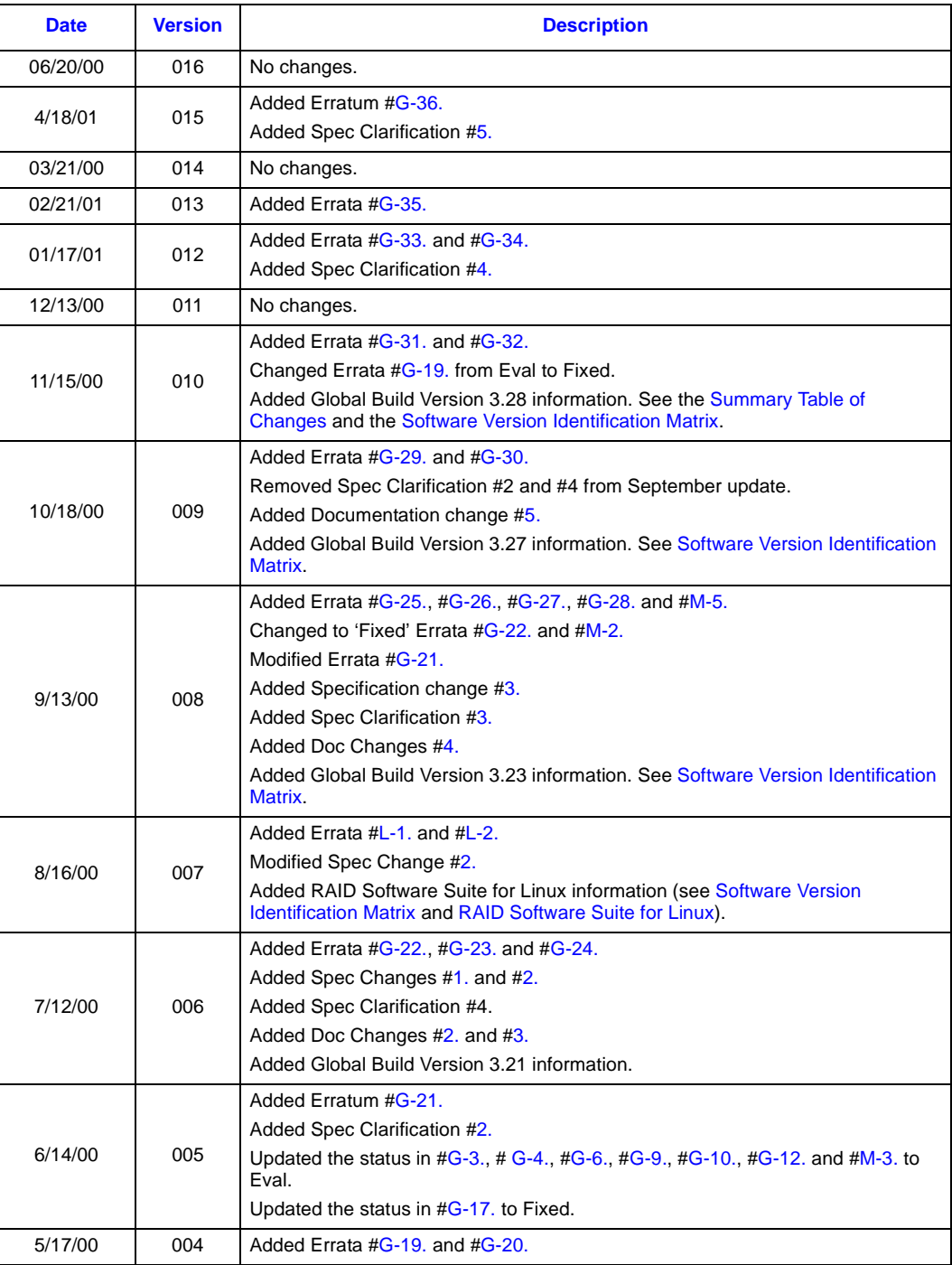

### **Revision History**

# intel

![](_page_5_Picture_41.jpeg)

# <span id="page-6-0"></span>**Preface**

This document is an update to the specifications contained in the Affected Documents/Related Documents table below. This document is a compilation of device and documentation errata, specification clarifications and changes. It is intended for hardware system manufacturers and software developers of applications, operating systems, or tools.

Information types defined in Nomenclature are consolidated into the specification update and are no longer published in other documents.

This document may also contain information that was not previously published.

## **Affected Documents/Related Documents**

![](_page_6_Picture_56.jpeg)

### **Nomenclature**

**Errata** are design defects or errors. These may cause the RAID Controller's behavior to deviate from published specifications. Hardware and software designed to be used with any given stepping must assume that all errata documented for that stepping are present on all devices.

**Specification Changes** are modifications to the current published specifications. These changes will be incorporated in any new release of the specification.

**Specification Clarifications** describe a specification in greater detail or further highlight a specification's impact to a complex design situation. These clarifications will be incorporated in any new release of the specification.

**Documentation Changes** include typos, errors, or omissions from the current published specifications. These will be incorporated in any new release of the specification.

*Note:* Errata remain in the specification update throughout the product's lifecycle, or until a particular stepping is no longer commercially available. Under these circumstances, errata removed from the specification update are archived and available upon request. Specification changes, specification clarifications and documentation changes are removed from the specification update when the appropriate changes are made to the appropriate product specification or user documentation (datasheets, manuals, etc.).

## <span id="page-8-0"></span>**Summary Table of Changes**

The following table indicates the errata, specification changes, specification clarifications, or documentation changes which apply to the RAID Controller product. Intel may fix some of the errata in a future stepping of the component, and account for the other outstanding issues through documentation or specification changes as noted. This table uses the following notations:

## **Codes Used in Summary Table**

### **Global Build Version**

![](_page_8_Picture_94.jpeg)

### **Row**

**Page**

**Status**

Change bar to left of table row indicates this erratum is either new or modified from the previous version of the document.

![](_page_9_Picture_334.jpeg)

![](_page_9_Picture_335.jpeg)

## **Errata (Sheet 2 of 3)**

![](_page_10_Picture_340.jpeg)

![](_page_11_Picture_1.jpeg)

## **Errata (Sheet 3 of 3)**

![](_page_11_Picture_197.jpeg)

### **Linux Errata**

![](_page_11_Picture_198.jpeg)

## **Specification Changes**

![](_page_11_Picture_199.jpeg)

## **Specification Clarifications**

![](_page_12_Picture_189.jpeg)

## **Documentation Changes**

![](_page_12_Picture_190.jpeg)

![](_page_13_Picture_1.jpeg)

## <span id="page-13-0"></span>**Identification Information**

### <span id="page-13-1"></span>**Software Version Identification Matrix**

This matrix identifies the various software module version numbers for a given global build version. It is possible that a new release may not affect all software modules. It is also possible that a new module can be released individually without a release revision.

### **Global Build Contents (Sheet 1 of 2)**

![](_page_13_Picture_316.jpeg)

# int<sub>el</sub>

### **Global Build Contents (Sheet 2 of 2)**

![](_page_14_Picture_203.jpeg)

## **RAID Software Suite for Linux**

![](_page_14_Picture_204.jpeg)

## **Module Identification Methods**

### **Release Version Identification**

A "Release" is provided on a CD-ROM from Intel Corporation. The release version will be listed on the CD-ROM label and as the CD-ROM's volume label in the following format: X.YY.ZZZ

Where:

 $X =$ Major Version

 $Y =$ Minor Version

 $Z =$  OEM/IHV identification code

The release version is not identifiable in software.

*Note:* The methods for Module Identification differ between Global Build Version 3.15 and later releases. Refer to the appropriate section to identify software modules correctly.

### **Global Build Version 3.15**

### **Adapter Firmware Version Identifier**

The primary method for identifying the adapter firmware version requires that the system be booted into the host operating system running the Storage Console application. With Storage Console running, select "Options" in the left frame and then "Support Info" in the right frame. The firmware version is listed in the table next to the words "Build Version". See [Figure 1.](#page-15-0)

### <span id="page-15-0"></span>**Figure 1. Build Version**

![](_page_15_Figure_12.jpeg)

Should the adapter be installed in a system where the Storage Console application cannot be accessed, a secondary method for identifying the firmware/build version is available. Boot the host system and execute the RAID Troubleshooting Utility (IOPSETUP) using the bootable Intel Integrated RAID CD-ROM or the bootable RAID Troubleshooting diskette. Navigate through the menus until you reach the RAID Storage Console link. Then navigate through to the "Options" and then "Customer Support" links.

### **RAID Configuration Utility (RCU)**

During the system boot process, the RAID Controller firmware initializes the RAID Configuration Utility. The end of the first line on the screen shown in [Figure 2](#page-16-0) displays the RCU version number.

# $int_{\epsilon}$

### <span id="page-16-0"></span>**Figure 2. RCU Version Number**

![](_page_16_Picture_3.jpeg)

### **Global Build Version 3.21 and Higher**

### **Adapter Firmware Version Identifier**

There are two methods for identifying the firmware version installed on the RAID adapter. While the system is booting, the RAID controller firmware initializes and displays the information shown in [Figure 1](#page-15-0) to the screen. The firmware version is displayed next to the words "RAID Controller Firmware".

An alternative method for identifying the adapter firmware version requires that the system be booted into the host operating system running the Storage Console application. With Storage Console running, select "Options" in the left frame and then "Support Info" in the right frame. The firmware version is listed in the table next to the words "Build Version". See [Figure 1.](#page-15-0)

### **Figure 3. Firmware Version Displayed in RCU**

![](_page_17_Figure_3.jpeg)

### **Figure 4. Firmware Version Displayed in Storage Cosole**

![](_page_17_Figure_5.jpeg)

### **RAID Configuration Utility (RCU)**

During the system boot process, the RAID Controller firmware initializes the RAID Configuration Utility. The end of the first line on the screen shown in [Figure 5](#page-18-1) displays the RCU version number.

![](_page_18_Picture_0.jpeg)

### <span id="page-18-1"></span>**Figure 5. RCU Version**

![](_page_18_Picture_3.jpeg)

### **Novell Netware\* Modules**

Novell Netware components of the RAID Controller software are distributed in "modules". The module command is used to determine the version number of installed modules. Refer to your Novell Netware documentation for more detail.

### **SCO Unixware\* Packages**

SCO Unixware components of the RAID Controller software are distributed in "packages". Though there are various methods, typically the pkginfo command is used to determine the version number of installed modules.

You may also use the scoadmin utility to determine package version numbers by doing the following:

- 1. Start the SCO Admin utility by running scoadmin.
- 2. Browse to the Software\_Management branch and double-click on Application Installer.
- 3. Select the appropriate package and select Info. The version number will be displayed.

Refer to your SCO Unixware documentation or man pages for more detail.

### <span id="page-18-0"></span>**RAID Software Suite for Linux**

The 1.0 release of the RAID Software Suite for Linux did not include version number information for several of the components. As new components are released, version numbers for those components will be documented in this Specification Update:

![](_page_19_Picture_1.jpeg)

OSM's – The OSM's are taken from the 2.2.16 kernel.

IRVIEW – Display the version number by running (code font) /usr/local/bin/irview –V User's Manual – The User's Manual version number is printed on the front page of the documentation.

# <span id="page-20-0"></span>**Compatibility**

The following products have demonstrated the inability to co-exist in the same system as the RAID Controller.

![](_page_20_Picture_61.jpeg)

## <span id="page-21-0"></span>**Errata**

### **General Errata**

<span id="page-21-3"></span><span id="page-21-2"></span><span id="page-21-1"></span>![](_page_21_Picture_178.jpeg)

<span id="page-22-2"></span><span id="page-22-1"></span><span id="page-22-0"></span>![](_page_22_Picture_211.jpeg)

### **Errata**

![](_page_23_Picture_1.jpeg)

### <span id="page-23-1"></span>**G-7. NT Volume still available to OS after being deleted in Storage Console**

**OS:** Windows NT Server 4.0

- **Problem:** Deleting a RAID volume with Storage Console without first removing the partition with Disk Administrator may allow the drive letter of the original partition to remain accessible to the OS and applications.
- **Implication:** The previous drive letter will appear in My Computer and Windows Explorer until the system is rebooted. Any new data copied to the previously existing partition via the same drive letter will appear to copy correctly onto the drive but will not be accessible.
- **Workaround:** Delete existing partitions with Disk Administrator prior to deleting the RAID volumes they reside on within Storage Console. If the partition is not deleted from within Disk Administrator first, the system will need to be rebooted to remove the old drive appearance.

**Status:** Fixed. See the ["Summary Table of Changes"](#page-8-0).

### <span id="page-23-2"></span>**G-8. Old data is still accessible on a newly created NT volume**

- **OS:** Windows NT Server 4.0
- **Problem:** Data that existed on a previous partition may appear to be accessible and new data may be copied to it, if the following sequence occurs:
	- 1. Delete a RAID volume with Storage Console without first removing the partition with Disk Administrator.
	- 2. Using Storage Console, create a new RAID volume of the *same size* as the previous RAID volume.
	- 3. Partition and format the new volume with Disk Administrator.
- **Implication:** All existing data on the partition and any new data copied to it will be inaccessible.
- **Workaround:** Delete existing partitions with Disk Administrator prior to deleting the RAID volumes they reside on within Storage Console.
- **Status:** Fixed. See the ["Summary Table of Changes"](#page-8-0).
- <span id="page-23-0"></span>**G-9. –1 MB available on disks**
- **OS:** Windows NT Server 4.0, NetWare 4.2 and 5.0, UnixWare 7.1
- **Problem:** Under certain circumstances, if you attempt to create a RAID volume on a set of non-arrayed disks where the volume size is greater than the available disk space, the attempt may fail and the disks may appear to have –1MB remaining.
- **Implication:** You will not be able to create volumes on the affected disks.
- **Workaround:** Performs the following steps:
	- 1. Create a RAID1 volume using the 'Create Custom' option. Select all affected disks and request a volume size larger than the sum of the space on the disks.
	- 2. You should get a message stating "Not Enough Available Disk Space";
	- 3. View the "physical disk" page and the size of the "-1 MB" disks should now correctly display the actual size.
- **Status:** Fixed. See the ["Summary Table of Changes"](#page-8-0).

<span id="page-24-3"></span><span id="page-24-2"></span><span id="page-24-1"></span><span id="page-24-0"></span>![](_page_24_Picture_208.jpeg)

### **Errata**

![](_page_25_Picture_1.jpeg)

<span id="page-25-2"></span><span id="page-25-1"></span><span id="page-25-0"></span>![](_page_25_Picture_192.jpeg)

<span id="page-26-1"></span><span id="page-26-0"></span>![](_page_26_Picture_195.jpeg)

### **Errata**

![](_page_27_Picture_1.jpeg)

<span id="page-27-2"></span><span id="page-27-1"></span><span id="page-27-0"></span>![](_page_27_Picture_206.jpeg)

**Workaround:** If the volume is in a 'Normal' state, wait at least 5 seconds after the last disk write before powering off or rebooting the machine. This ensures adequate time for the OS to send its delayed write requests and allows the RAID adapter to shutdown in a clean state.

> If the bootable volume is in a 'Degraded' state, prior to rebooting the system, replace the 'Failed' hard disk while the system is still online and 'Rebuild' the 'Degraded' volume to a 'Normal' state. After the volume has been rebuilt to a 'Normal' state, you may follow normal shutdown procedures.

**Status:** Eval. See the ["Summary Table of Changes"](#page-8-0).

## <span id="page-28-0"></span>**G-22. Blue screen with two (2) SRCU21 adapters in one computer system using Global Build Version 3.21 software.**

- **OS:** Windows NT Server 4.0
- **Problem:** If an NT Server system is running with two (2) SRCU21 adapters using global build version 3.21 software and RAID volumes are defined on both adapters, during heavy I/O activity to the RAID volumes, the system may experience a blue screen system crash.
- **Implication:** The server could experience a blue screen system crash.
- **Workaround:** None. It is not recommended that you install two (2) SRCU21 adapters in a computer running NT 4.0 Server using the global build version 3.21 software. If you have an existing dual adapter configuration under Windows NT 4.0 Server using global build version 3.15 software -- do not upgrade your drivers or firmware.
- **Status:** Fixed. See the ["Summary Table of Changes"](#page-8-0).

## <span id="page-28-1"></span>**G-23. Second RAID volume created under UnixWare is not detected by the OS if UnixWare is installed on a RAID volume.**

**OS:** SCO UnixWare 7.1.0

- **Problem:** If the UnixWare OS is installed to a RAID volume, the second RAID volume created will not be detected by the OS. Additionally an error message similar to the following will appear at boot time: *UX:sdimkdev: ERROR c0b0t0d0sXX. This device cannot be added to the system because the SCSI address of this device is used as GHOST Address for c0b0t2d0sXX*.
- **Implication:** The second volume created will not be accessible to the OS. All volumes created after the second volume will not be affected.
- **Workaround:** None. However, you can create a 1 MB placeholder volume as the second volume. This will limit the amount of wasted disk capacity to 1 MB. UnixWare will detect the initial volume created and all volumes created after the second volume is created.
- **Status:** Eval. See the ["Summary Table of Changes"](#page-8-0).

<span id="page-28-2"></span>**G-24. I/O subsystem pauses for approximately thirty (30) seconds under heavy I/O using Sequential Caching.**

- **OS:** Windows NT Server 4.0
- **Problem:** Under any of the following conditions, the I/O subsystem may appear to hang or suspend all I/O processing:
	- If the system administrator turns off Full Write Cache during I/O activity
	- With Sequential Write Cache enabled
	- When migrating a RAID volume's RAID level from RAID 0 to RAID 1 during I/O activity.
- **Implication:** The I/O subsystem may appear to hang for approximately thiry (30) seconds before continuing. There is the possibility of disconnection of network clients that are accessing the computer system.

### **Errata**

![](_page_29_Picture_1.jpeg)

<span id="page-29-1"></span><span id="page-29-0"></span>![](_page_29_Picture_183.jpeg)

<span id="page-29-2"></span>**Status:** Eval. See the ["Summary Table of Changes"](#page-8-0).

<span id="page-30-3"></span><span id="page-30-2"></span><span id="page-30-1"></span><span id="page-30-0"></span>![](_page_30_Picture_199.jpeg)

### **Errata**

![](_page_31_Picture_222.jpeg)

<span id="page-31-1"></span><span id="page-31-0"></span>![](_page_31_Picture_223.jpeg)

<span id="page-32-2"></span><span id="page-32-1"></span><span id="page-32-0"></span>![](_page_32_Picture_204.jpeg)

**Errata**

![](_page_33_Picture_1.jpeg)

![](_page_33_Picture_208.jpeg)

## **RAID Monitor Errata (M-#)**

<span id="page-33-2"></span><span id="page-33-1"></span><span id="page-33-0"></span>![](_page_33_Picture_209.jpeg)

# **int**

<span id="page-34-1"></span><span id="page-34-0"></span>![](_page_34_Picture_214.jpeg)

### <span id="page-34-2"></span>**S-1. No DMI or SNMP information displayed when there are no RAID volumes**

- **OS:** Windows NT Server 4.0, NetWare 4.2 and 5.0, UnixWare 7.1
- **Problem:** With DMI Component Instrumentation or SNMP installed and no RAID volumes created, some DMI CI and SNMP values for the RAID subsystem may be empty.

**Implication:** System Management applications registered to use DMI Component Instrumentation or SNMP will be unable to see some components of the RAID subsystem until the workaround it performed.

**Workaround:** Create a RAID volume. The missing DMI or SNMP information will then be accessible.

**Status:** Fixed. See the ["Summary Table of Changes"](#page-8-0).

### <span id="page-34-3"></span>**S-2. Component Shared DLL error in %systemroot%\system32\eventapi.dll**

**OS:** Windows NT Server 4.0

- **Problem:** If the SNMP Management portion of the RAID Software Suite installation has been performed, and the RAID software installation process is restarted to install the DMI Management portion, then a DLL error may occur.
- **Implication:** The DMI Component Instrumentation cannot be installed without performing the following workaround.

**Workaround:** Perform the following steps:

1. Stop the RAID Monitor and SNMP services

### **Errata**

![](_page_35_Picture_1.jpeg)

<span id="page-35-2"></span>![](_page_35_Picture_218.jpeg)

## <span id="page-35-3"></span>**Linux Errata (L-#)**

<span id="page-35-1"></span><span id="page-35-0"></span>![](_page_35_Picture_219.jpeg)

# <span id="page-36-0"></span>**Specification Changes**

## <span id="page-36-3"></span>**1. Local Storage Console option eliminates the requirement to install Microsoft's Internet Information Server (IIS)**

A local version of the Storage Console has been added to the RAID software installation options. This local version of the Storage Console eliminates the requirement to install Microsoft's Internet Information Server (IIS). If you have no need to remotely administer your server's RAID I/O subsystem via the Storage Console, then you can choose to install only the Local Storage Console. There is no requirement to install IIS when using the Local Storage Console. As a result, there are two (2) changes to the RAID software installation and setup wizard:

- Local Storage Console has been added in the setup options, and
- Local Storage Console is the default selection.

### <span id="page-36-2"></span>**2. Support for Linux Operating System, Red Hat Linux 6.2**

Linux Operating System, Red Hat Linux 6.2 is now supported.

### <span id="page-36-1"></span>**3. Support for Microsoft Windows 2000 operating system**

Windows 2000 operating system support has been added to the RAID adapter's supported operating systems.

![](_page_37_Picture_1.jpeg)

# <span id="page-37-0"></span>**Specification Clarifications**

### <span id="page-37-5"></span>**1. RAID 0 volumes still show normal status after a member disk has failed**

This behavior is by design. A RAID 0 volume offers no inherent data fault tolerance. The RAID software still allows access to the RAID 0 volumes with failed member disks so that emergency data recovery may be attempted on the data residing on the remaining member disks. There are no guarantees that there will be accessible data on the remaining disks, nor are there any guarantees that any data gathered from the remaining disks will be valid.

### <span id="page-37-2"></span>**2. Performance impact of adding memory to the RAID adapter**

The RAID adapter is tuned for 32MB of ECC SDRAM memory installed on the adapter's DIMM connector. The adapter can operate with up to 128MB of ECC SDRAM installed on the adapter. Installation of more than 32MB should only provide a negligible performance improvement.

## <span id="page-37-1"></span>**3. Clarification between the Linux kernel shipped with Redhat 6.2 and the kernel supported by the RAID adapter**

The Linux kernel that ships with the Ret Hat 6.2 release is the 2.2.14 kernel. The kernel must be updated to kernel version 2.2.16 in order for the Intel Server RAID controller to function properly. Scripts are provided on the Server RAID Controller Linux CD to automatically update the kernel included with Red Hat to the 2.2.16 kernel. It should be noted that after using these scripts to install the Intel Server RAID controller into a system using Red Hat, the version of the kernel resident on the system will be changed.

## <span id="page-37-3"></span>**4. RAID configuration reappears after Destructive Bus Scan when drives are moved to another server**

Contrary to the name, a destructive bus scan does NOT destroy configuration information on the disk. It just ignores it. So it is possible to take a disk that was destructively scanned and put it into another system with an add disk, and have the old configuration come up. This will only occur if the data on the disk has not been overwritten by new data (if the disk was not used after the destructive bus scan).

### <span id="page-37-4"></span>**5. Failure Reclaiming Pass-Through for Raid causes conflicting reboot message**

Reclaiming a disk drive that has been previously marked as Pass-through is the Disk action that is taken when the system administrator no longer wants to present that disk drive to the host OS as a single SCSI disk drive. Completing this action should make the disk drive available to the RAID subsystem to be used in RAID arrays and volumes or as a global hot spare.

Upon completion of the Claim for RAID action, the disk USAGE is displayed as Claim on Reboot which indicates that a reboot of the OS is required to fully complete the process. However, on the Linux OS, a reboot is not required. As soon as the first bus scan is completed (automatically for SAF-TE or manually for non-intelligent enclosures) following the action, the disk USAGE should indicate *Available* and the disk drive should be available to the RAID subsystem.

**Note:** For intelligent SA-TE enclosures, *Claim on Reboot* may never been indicated. The USAGE could go directly from *Pass-Through* to *Available*.

# <span id="page-38-0"></span>**Documentation Changes**

### <span id="page-38-5"></span>**1. Troubleshooting: Windows NT\***

The following text should be added to the Troubleshooting chapter under the heading Windows NT.

Windows NT\* displays multiple instances of the i2Oscsi device in the SCSI Adapters Control Panel applet. This is the expected behavior of the RAID adapter. It does not impact the use of the system.

### <span id="page-38-3"></span>**2. Section 5.1.3.5 Array Roaming**

The sentence in section 5.1.3.5, "The array being moved must be connected to the destination server while it is offline." should read "Array Roaming may be done while the target and destination servers are online by using the 'Add Disks' Bus Scan method described in section 4.3.9.3."

### <span id="page-38-4"></span>**3. Table 5-3 and Table 5-5: RAID 1 and RAID 10 Volume Characteristics**

The 'Strip Size' row in these tables mention support for 64Kb strip size. The actual strip sizes supported for RAID 1 and RAID 10 volumes are: 4Kb, 8Kb, 16Kb, 32Kb, 64Kb, and 128 Kb.

### <span id="page-38-2"></span>**4. Windows 2000 support**

User Manual has been modified to include support for the Windows 2000 operating system.

## <span id="page-38-1"></span>**5. Replacing/Upgrading (Swapping) a RAID Adapter that has Windows 2000 Installed to a Bootable RAID Volume**

This is an addition to Section 2.5.2 of the User's Manual.

Swapping a SCSI host adapter for another SCSI host adapter is similar to the procedure for adding a host adapter. The important distinction is that you add the new SCSI adapter into the system first, before removing the old adapter.

**Note:** If you do not install the new host adapter first, it may result in a Windows 2000 boot failure.

To swap adapters, follow these steps.

- 1. Power down your computer.
- 2. Insert the new (compatible) RAID adapter into an available PCI slot, leaving the existing RAID adapter intact.
- 3. Power up your computer. Windows 2000 should load up as normal and detect the new RAID adapter. Install the Windows 2000 driver if prompted to. If a driver install Wizard starts, follow the same driver installation procedures as in the User's Manual.
- 4. Reboot if prompted to.
- 5. Once the new RAID adapter is functioning properly, power down your computer.
- 6. Remove the old RAID adapter (leave the new RAID adapter in the slot that it was initially installed) and move all desired devices to the new adapter.
- 7. Ensure all attached devices are recognized.